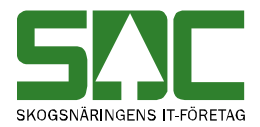

# **Energiberäkningsregister Användarhandbok**

v 1.3

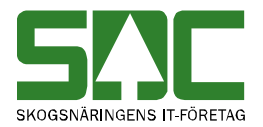

# **Energiberäkningsregister**

Den här handboken är till för dig som arbetar med energiberäkning i VIOL. Genom handboken får du en beskrivning av hur en energiberäkningsnyckel (EB-nyckel) administreras.

Vid handel med biobränsleråvara är det ofta angeläget att kunna redovisa en energiberäkning. Denna beräkning kan hanteras centralt i VIOL-systemet, vilket beskrivs i denna handbok. Ingående beräkningsparametrar beskrivs i en energiberäkningsnyckel, EB-nyckel. Aktuell EB-nyckel pekas ut per sortimentsrad i virkesorder. Vid redovisningstillfället i VIOL kommer energi att beräknas till måttslag MWh för varje mätning.

Om du har frågor och inte hittar det du söker i handböckerna kan du skicka epost eller ringa till SDCs kundtjänst. Mer information om vår kundtjänst hittar du på Violweb eller www.sdc.se.

E-post: [kundtjanst@sdc.se](mailto:kundtjanst@sdc.se)

Telefon: 060-16 87 00

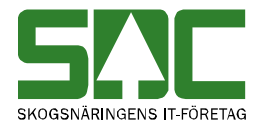

# **Revisionshistoria**

Revisionshistoria för handboken Energiberäkningsregister.

Vid ändring av revisionshistoria ska även version på första sidan samt datum i sidfoten uppdateras.

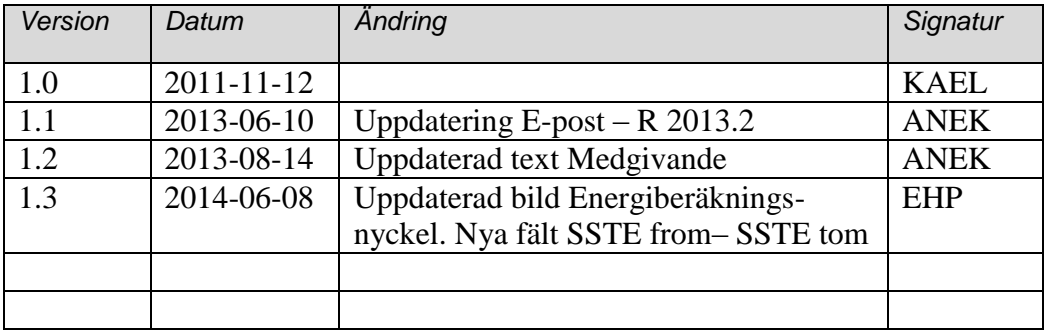

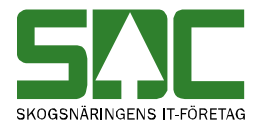

# Innehållsförteckning

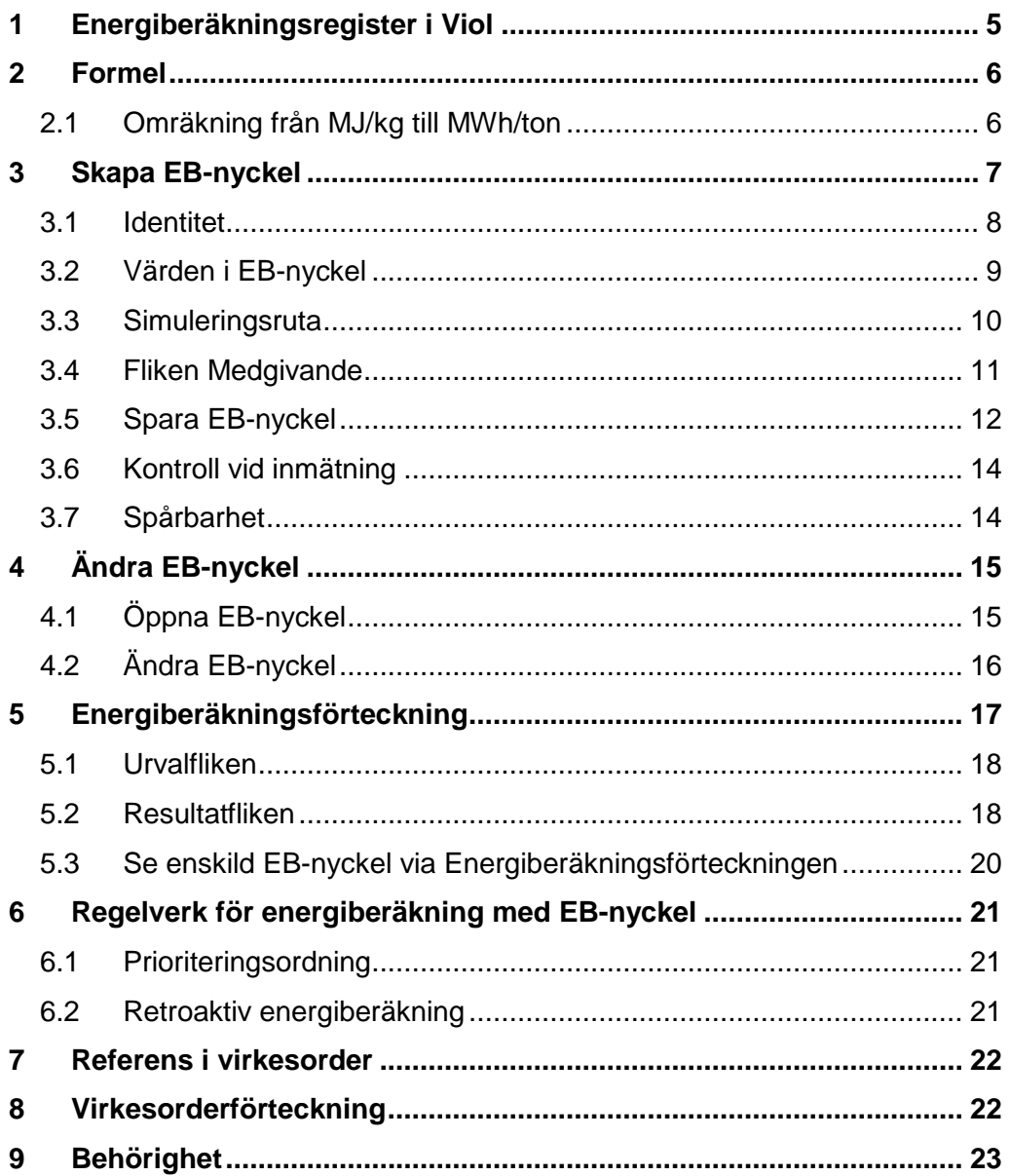

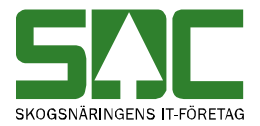

1

# <span id="page-4-0"></span>**1 Energiberäkningsregister i Viol**

Energiberäkningsregistret finns tillgängligt för behöriga användare i VIOL. Saknar du tillgång till denna tjänst beställer du den till ditt användarkonto i Viol hos SDCs kundtjänst.

För att nå tjänsten går du in under menyalternativet *tjänster* och väljer *energiberäkningsregister*. Du kan välja att gå in under *beräkningsnyckelförteckning* och se alla de energiberäkningsnycklar (EB-nycklar) 1 som du har behörighet till eller välja *beräkningsnyckel* och skapa eller se en specifik EBnyckel.

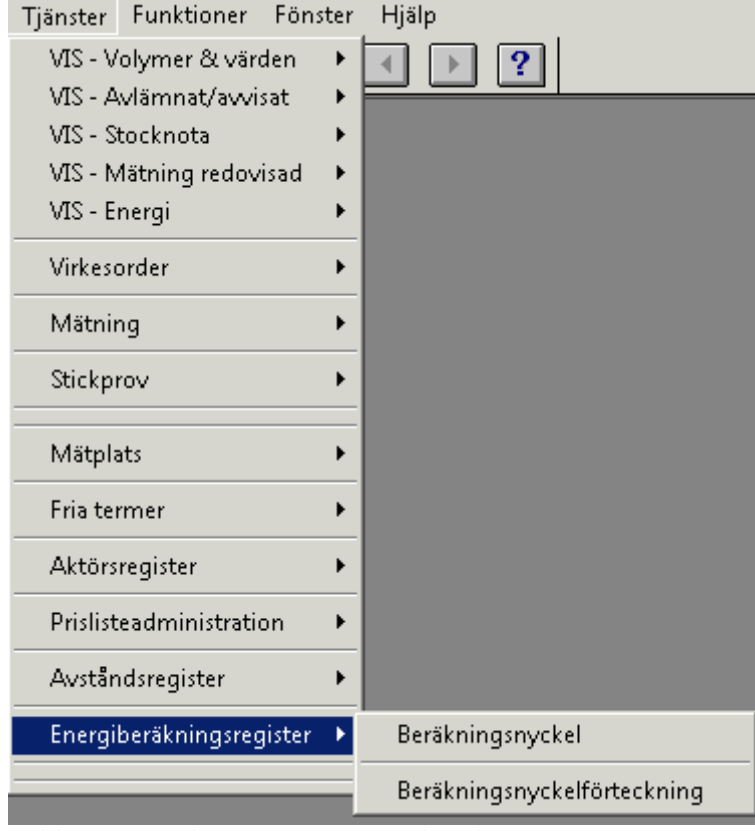

*Bilden visar val av tjänsten Energiberäkningsregister*

<sup>&</sup>lt;sup>1</sup> I dokumentet refereras beräkningsnyckel och energiberäkningsnyckel som enbart EB-nyckel.

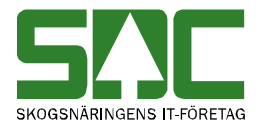

# <span id="page-5-0"></span>**2 Formel**

Energiinnehållet beräknas i VIOL efter en standardformel:

$$
MWh = Vedvikt \cdot \left( \left( h_{\text{eff}} \cdot \left( 1 - \frac{A}{100} \right) - Bun \det v \, \text{d}te \right) \cdot \frac{TH}{100} - \Delta H_{\text{vap}} \cdot \left( 1 - \frac{TH}{100} \right) \right)
$$

Ingående parametrar:

h*eff* = effektivt värmevärde i askfri TS (torrsubstans) (MWh/ton)  $TH =$  torrhalt (andel torrsubstans) i viktprocent  $(\%)$ A  $=$  askhalt viktprocent av TS  $(\%)$ ∆*Hvap* = ångbildningsvärmen (MWh/ton) Bundet väte  $=$  bundet väte (MWh/ton)

I EB-nyckeln anges de värden som ska ligga till grund för energiberäkning. Alla värden utom torrhalt är obligatoriska att ange i en EB-nyckel. Om torrhalt anges i nyckeln kommer energin att beräknas med uppgiften från nyckeln även om mätningen har en annan torrhalt. Från mätningen kommer alltid uppgift om vedvikt och ofta även uppgift om torrhalt.

#### <span id="page-5-1"></span>**2.1 Omräkning från MJ/kg till MWh/ton**

MWh/ton är den enhet som energiberäkningsregistret använder.

Omräkning från MJ/kg till MWh/ton är

$$
MWh = \frac{MJ / kg}{3,6}
$$

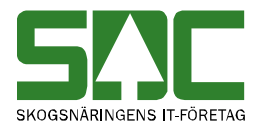

# <span id="page-6-0"></span>**3 Skapa EB-nyckel**

För att nå tjänsten går du in under menyalternativet *tjänster* och väljer *energiberäkningsregister*. Du väljer att gå in under *beräkningsnyckel.*  Ett fönster öppnas där du kan skapa en ny energiberäkningsnyckel.

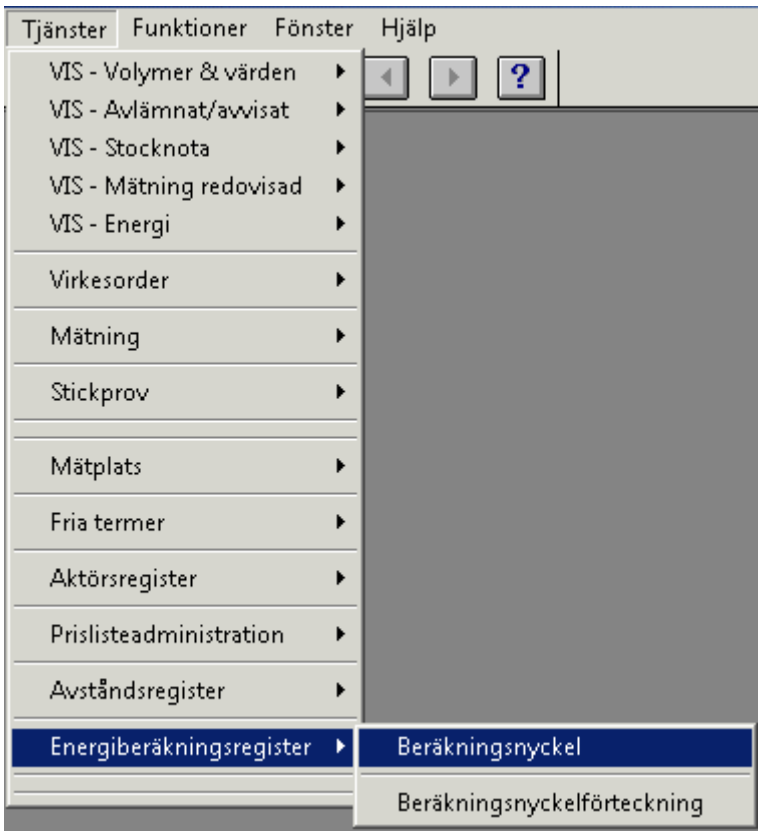

*Bilden visar val av tjänsten Energiberäkningsregister*

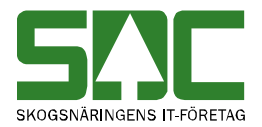

#### <span id="page-7-0"></span>**3.1 Identitet**

När du kommer till bilden för att registrera en ny EB-nyckel ser det ut enligt nedan. I fälten EB-nyckel och Gen ska du inte skriva något för de skapas när EBnyckeln sparas första gången.

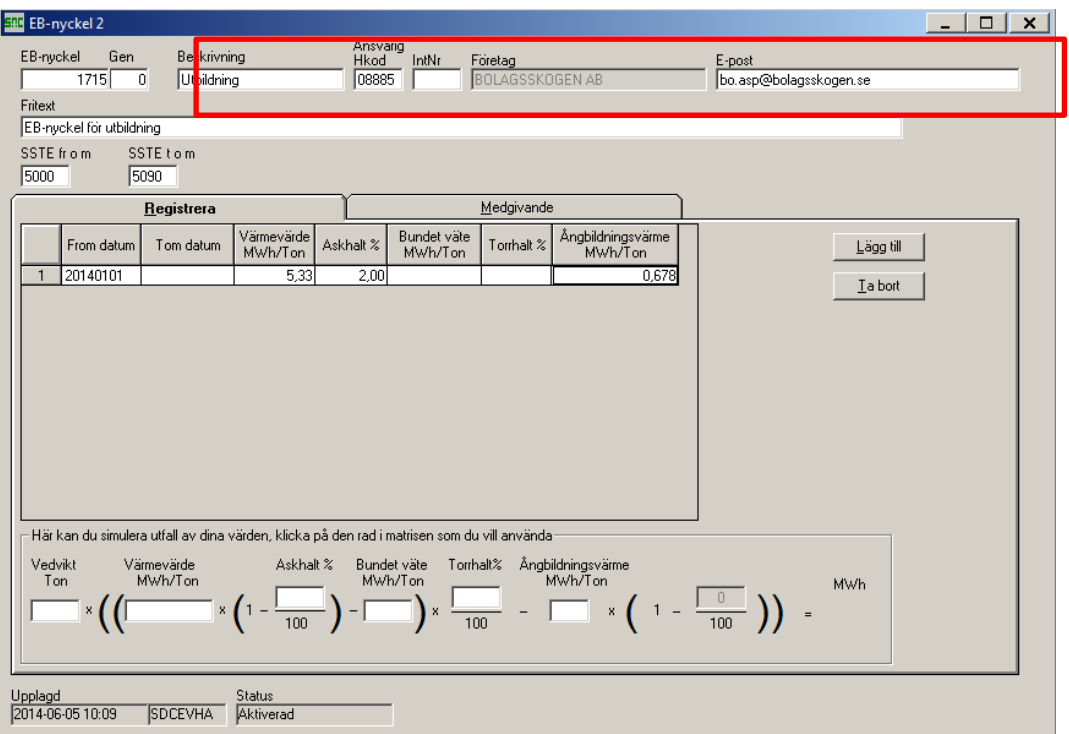

*Bilden visar hur beskrivning, ansvarig och e-post ska fyllas i*

För att skapa en ny EB-nyckel börjar du skriva in:

- *Beskrivningen* max 15 tecken
- *Hkod –* huvudkod
- *IntNr* internt nummer (valfritt) används för att begränsa användandet till specifika interna nummer.
- *E-post* fyller du i om någon vill får information om när denna EBnyckel uppdateras annars låter du fältet vara tomt. Om fler personer ska får en kvittens vid uppdatering av EB-nyckeln finns fler Epostadresser på Medgivandefliken.
- *Fritext* är ett frivilligt fält på max 100 tecken där det ges möjlighet att skriva ett ytterligare förtydligande av EB-nyckelns användning.
- *SSTE fr o m SSTE t*.o.m är frivilliga fält där det ges möjlighet att *begränsa EB*-nyckel till ett visst sortiment. Kontroll görs mot giltig VO-rad att SSTE överensstämmer mot EB-nyckel.

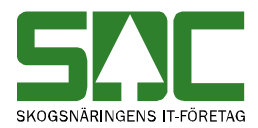

#### <span id="page-8-0"></span>**3.2 Värden i EB-nyckel**

Via knappen *Lägg till* skapar du en ny rad i EB-nyckeln för att fylla i de värden som kommer att gälla i nyckeln. Varje gång en EB-nyckel uppdateras med nya värden för en period skapas en ny generation. Du kan hantera nya värden på en ny rad för utpekad tidsperiod. Det finns även en knapp för att *Ta bort* rad*.* En kontroll säkerställer att tidsperioderna inte överlappar varandra eller att det finns ett glapp mellan tidsperioderna.

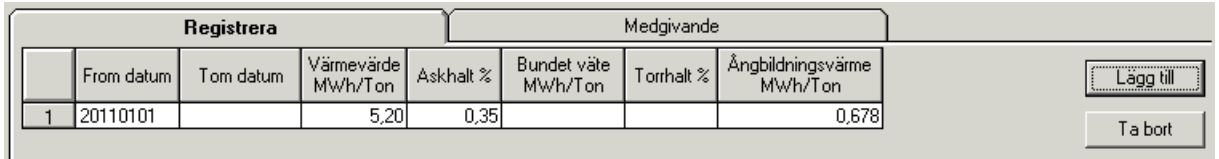

| Registrera |              |             |                         |           |                        | Medgivande |                                     |             |
|------------|--------------|-------------|-------------------------|-----------|------------------------|------------|-------------------------------------|-------------|
|            | From datum I | Tom datum : | Värmevärde  <br>MWh/Ton | Askhalt % | Bundet väte<br>MWh/Ton | Torrhalt % | <b>Angbildningsvärme</b><br>MWh/Ton | Lägg till i |
|            | 20100801     | 20101231    | 5,00                    | 0.451     |                        |            | 0,678                               | Ta bort     |
| m          | 20110101     |             | 5,20                    | 0,35      |                        |            | 0,678                               |             |

*Bilden visar exempel på att t o m datum är obegränsat*

Vi rekommenderar att lämna Tom datum fältet blankt för att undvika att det kommer mätningar som inte får träff i EB-nyckeln och därigenom inget energivärde.

Det finns kontroller för att de obligatoriska fälten innehåller värden för att beräkningen ska gå att genomföra.

#### **Obligatoriska värden är:**

- From datum
- Värmevärde
- Askhalt
- Ångbildningsvärde

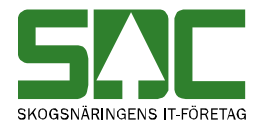

#### <span id="page-9-0"></span>**3.3 Simuleringsruta**

Du kan testa utfallet av dina värden i EB-nyckeln i simuleringsrutan. Markera en rad i din EB-nyckel och värden kopieras till simuleringen.

Du kan fylla i värden för vedvikt och torrhalt efter eget önskemål och direkt se utfallet av MWh-beräkningen.

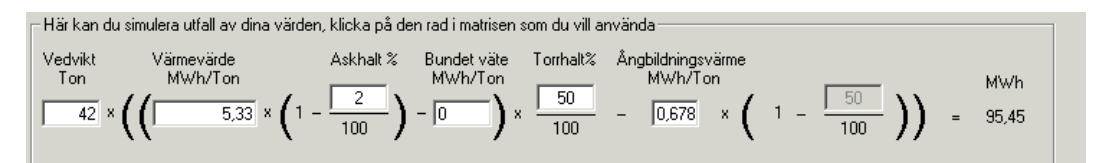

*Bilden visar simulerade värden och utfallet i MWh*

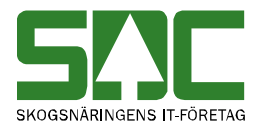

#### <span id="page-10-0"></span>**3.4 Fliken Medgivande**

Ansvarig för en EB-nyckel kan via medgivandefliken tilldela behörighet till annan huvudkod. Behörighet kan tilldelas i tre nivåer:

- 1. Se EB-nyckel att enbart se nyckel. (Skriv in huvudkod och eventuellt internt nummer.)
- 2. Använda att använda EB-nyckeln i eget affärsled. Kontroll sker att ansvarig Hkod eller någon med medgivande att använda EB-nyckeln finns med som säljare eller köpare i sista affärsledet (Skriv in huvudkod och eventuellt internt nummer.)
- 3. Registrera att lägga till en ny rad eller ta bort en rad i en EB-nyckel. När du ger ett annat företag eller annan huvudkod ett medgivande att registrera EB-nyckelrad är det att rekommendera att du som ansvarig för EB-nyckeln har skrivit in din E-postadress för att bli underrättad när förändring sker. Skriv in huvudkod och eventuellt internt nummer. Du har även möjlighet att skriva in en E-postadress till annan part som tilldelats ett Medgivande.

Tryck på knappen *Lägg till* för att lägga till ett nytt medgivande. Tryck på knappen *Ta bort* för att ta bort en registrerad rad.

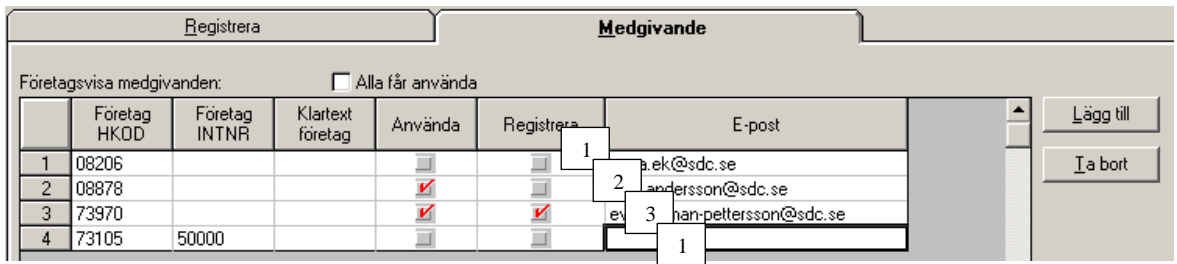

*Bilden visar alternativ på olika medgivande.*

En generell regel är att som part i en affär där EB-nyckel används kan man alltid öppna och titta på en EB-nyckel från *redovisad mätning.*

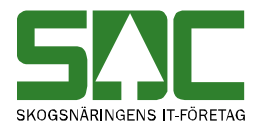

#### <span id="page-11-0"></span>**3.5 Spara EB-nyckel**

När du är klar trycker du på *Spara*-knappen för att spara din EB-nyckel. Om det är en ny EB-nyckel kommer du få ett nytt nummer för din EB-nyckel med generation 0.

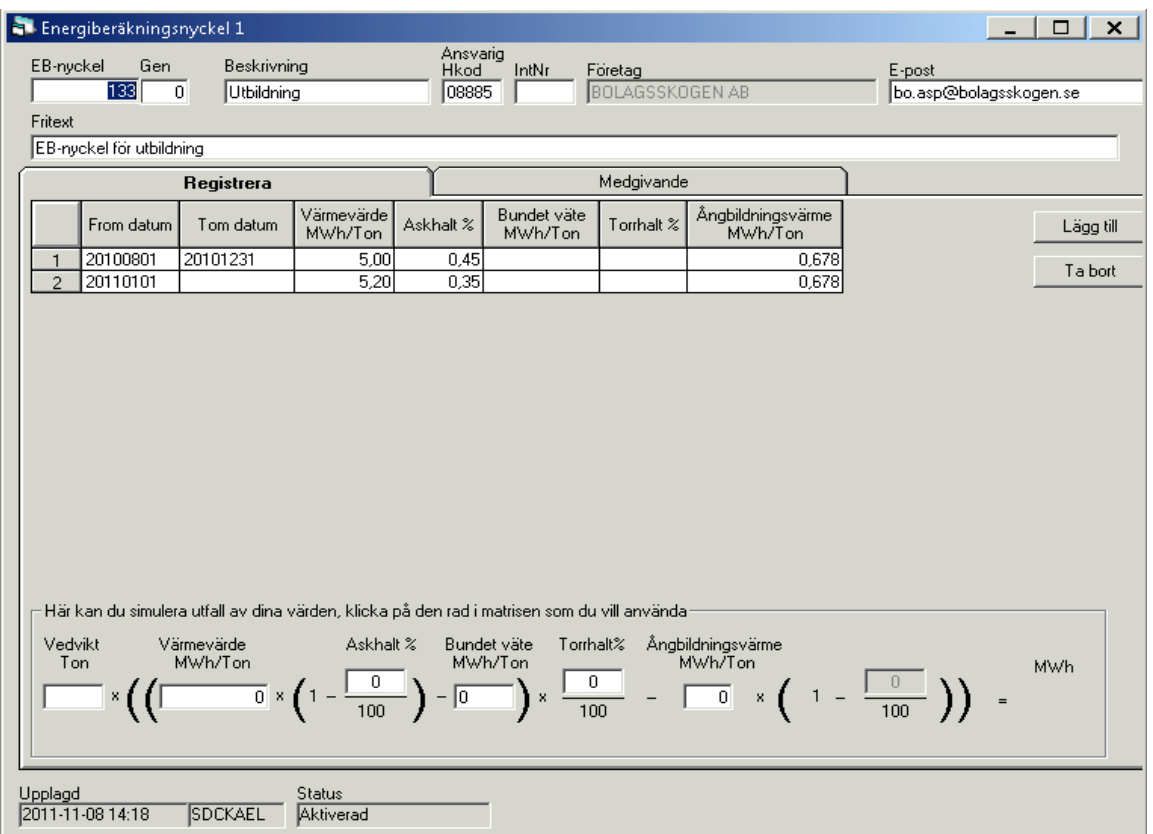

*Bilden visar EB-nyckel 133, med generation 0*

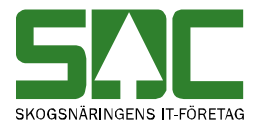

Gör du en uppdatering av en befintlig EB-nyckel kommer en ny generation att skapas.

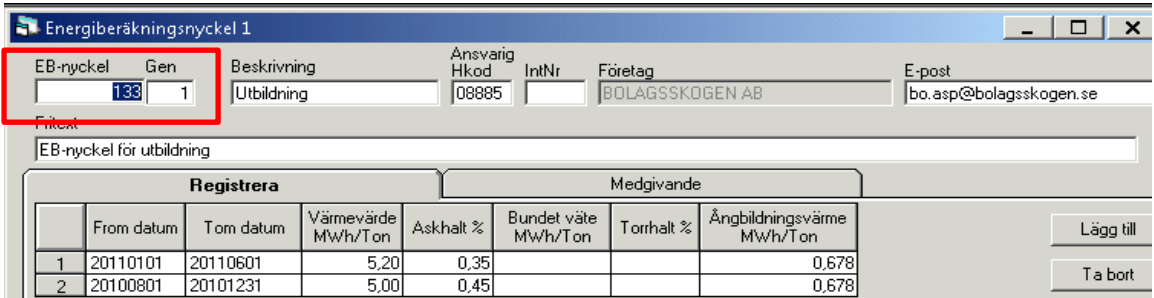

*Bilden visar EB-nyckel 133 med generation 1*

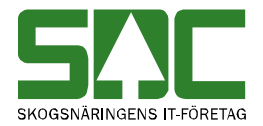

#### <span id="page-13-0"></span>**3.6 Kontroll vid inmätning**

Vid mätningens redovisningstillfälle kontrolleras:

- att aktuell EB-nyckel enligt virkesorder är aktiv och inte makulerad.
- mätdatum styr till rätt rad i aktuell EB-nyckel.
- att ansvarig Hkod+intnr eller någon med medgivande att använda EBnyckeln finns med som säljare eller köpare i sista affärsledet.

Stämmer inte uppgifter blir mätningen avvisad.

#### <span id="page-13-1"></span>**3.7 Spårbarhet**

Det går att spåra vilken användare som skapat varje generation av EB-nyckeln genom att öppna tidigare generationer.

Det finns två statuslägen för en EB-nyckel – *Aktiverad* eller *Makulerad*.

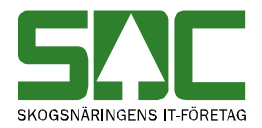

# <span id="page-14-0"></span>**4 Ändra EB-nyckel**

#### <span id="page-14-1"></span>**4.1 Öppna EB-nyckel**

Du kan öppna en redan skapad EB-nyckel på två sätt. Via fönstret *Beräkningsnyckel* och skriva in nyckelns identitet. Där efter klickar du på öppnaknappen i verktygsfältet eller Ctrl+O

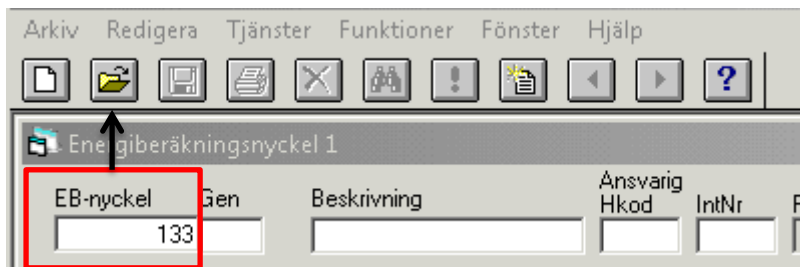

*Bilden visar hur du öppnar en EB-nyckel via bilden energiberäkningsnyckel*

Alternativ 2 är att öppna en EB-nyckel via Energiberäkningsförteckning och skriva in nyckelns identitet i fältet EB-nyckel. Där efter klickar du på knappen för Utför i verktygsfältet eller Ctrl+U.

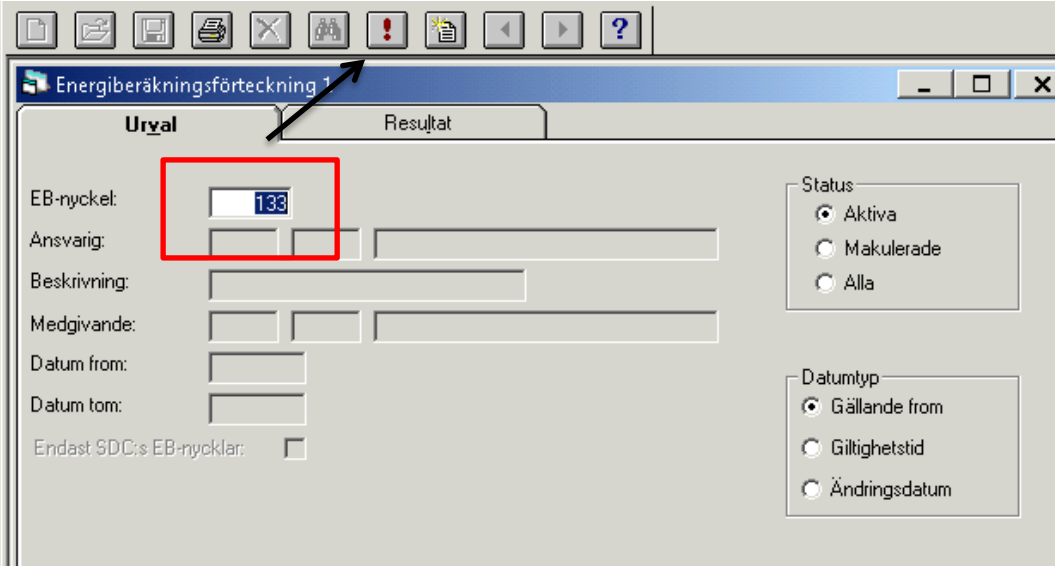

*Bilden visar hur du öppnar EB-nyckel via energiberäkningsförteckningen*

Från resultatfliken kan du sedan öppna aktuell rad i EB-nyckeln.

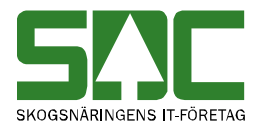

### <span id="page-15-0"></span>**4.2 Ändra EB-nyckel**

När du öppnar en EB-nyckel kan du förändra och komplettera uppgifter i nyckeln. Det går att ändra redan angivna värden och det går att lägga till nya rader med nya värden.

|                                                                        | Energiberäkningsnyckel 1 |            |                       |                           |                        |                                   |                              |                                  | □ |  |
|------------------------------------------------------------------------|--------------------------|------------|-----------------------|---------------------------|------------------------|-----------------------------------|------------------------------|----------------------------------|---|--|
| Beskrivning<br>Gen<br>EB-nuckel<br>133<br><b>Utbildning</b><br>Fritext |                          |            |                       | Ansvarig<br>Hkod<br>08885 | IntNr                  | Företag<br><b>BOLAGSSKOGEN AB</b> |                              | E-post<br>bo.asp@bolagsskogen.se |   |  |
|                                                                        | EB-nyckel för utbildning |            |                       |                           |                        |                                   |                              |                                  |   |  |
|                                                                        |                          |            |                       |                           |                        | Medgivande                        |                              |                                  |   |  |
|                                                                        |                          | Registrera |                       |                           |                        |                                   |                              |                                  |   |  |
|                                                                        | From datum               | Tom datum  | Värmevärde<br>MWh/Ton | Askhalt %                 | Bundet väte<br>MWh/Ton | Torrhalt %                        | Ångbildningsvärme<br>MWh/Ton | Lägg till                        |   |  |
|                                                                        | 20110101                 |            | 5,20                  | 0.35                      |                        |                                   | 0,678                        |                                  |   |  |
|                                                                        | 20100801                 | 20101231   | 5,00                  | 0,45                      |                        |                                   | 0,678                        | Ta bort                          |   |  |
|                                                                        |                          |            |                       |                           |                        |                                   |                              |                                  |   |  |

*Bilden visar EB-nyckel 133 generation 1, innan den är uppdaterad*

Att lägga till en ny rad i EB-nyckeln gör du enkelt genom att klicka på knappen Lägg till och skriver därefter in värdena. Notera att tidigare datumintervall då måste avslutas med ett Tom datum.

|                                                      | Energiberäkningsnyckel 1                         |            |                           |                                      |                                   |                              |                                  |         | $\boldsymbol{\mathsf{x}}$<br>$\Box$ |
|------------------------------------------------------|--------------------------------------------------|------------|---------------------------|--------------------------------------|-----------------------------------|------------------------------|----------------------------------|---------|-------------------------------------|
| Gen<br>Beskrivning<br>EB-nyckel<br>133<br>Utbildning |                                                  |            | Ansvarig<br>Hkod<br>08885 | IntNr                                | Företag<br><b>BOLAGSSKOGEN AB</b> |                              | E-post<br>bo.asp@bolagsskogen.se |         |                                     |
| Fritest                                              |                                                  |            |                           |                                      |                                   |                              |                                  |         |                                     |
|                                                      | EB-nyckel för utbildning                         |            |                           |                                      |                                   |                              |                                  |         |                                     |
|                                                      |                                                  | Registrera |                           |                                      |                                   | Medgivande                   |                                  |         |                                     |
|                                                      | Värmevärde<br>From datum<br>Tom datum<br>MWh/Ton |            | Askhalt %                 | Bundet väte<br>Torrhalt %<br>MWh/Ton |                                   | Ångbildningsvärme<br>MWh/Ton | Lägg till                        |         |                                     |
|                                                      |                                                  |            |                           |                                      |                                   |                              |                                  |         |                                     |
|                                                      | 20100801                                         | 20101231   | 5.00                      | 0.45                                 |                                   |                              | 0.678                            |         |                                     |
|                                                      | 20110101                                         | 20110601   | 5,20                      | 0,35                                 |                                   |                              | 0,678                            | Ta bort |                                     |
| З                                                    | 20110701                                         |            | 4,98                      | 0,39                                 |                                   |                              | 0,678                            |         |                                     |

*Bilden visar EB-nyckel 133 generation 1 med nya rader innan den är sparad*

EB-nyckel kompletterad med ny rad och stoppdatum för tidigare värden. När ändringar är gjorda ska du spara EB-nyckeln.

|                             | Energiberäkningsnyckel 1 |                                             |                       |                           |                        |                                   |                              |                                  | $\times$ 1<br>□<br>- 1 |
|-----------------------------|--------------------------|---------------------------------------------|-----------------------|---------------------------|------------------------|-----------------------------------|------------------------------|----------------------------------|------------------------|
| EB-nvckel<br><b>Fritext</b> | Gen<br>133               | Beskrivning<br>Utbildning<br>$\overline{2}$ |                       | Ansvaria<br>Hkod<br>08885 | IntNr                  | Företag<br><b>BOLAGSSKOGEN AB</b> |                              | E-post<br>bo.asp@bolagsskogen.se |                        |
|                             | EB-nuckel för utbildning |                                             |                       |                           |                        |                                   |                              |                                  |                        |
|                             | Registrera               |                                             |                       |                           |                        | Medgivande                        |                              |                                  |                        |
|                             | From datum               | Tom datum                                   | Värmevärde<br>MWh/Ton | Askhalt %                 | Bundet väte<br>MWh/Ton | Torrhalt %                        | Ångbildningsvärme<br>MWh/Ton | Lägg till                        |                        |
|                             | 20110701                 |                                             | 4,98                  | 0,39                      |                        |                                   | 0,678                        | Ta bort                          |                        |
|                             | 20110101                 | 20110630                                    | 5,20                  | 0,35                      |                        |                                   | 0,678                        |                                  |                        |
|                             | 20100801                 | 20101231                                    | 5,00                  | 0,45                      |                        |                                   | 0,678                        |                                  |                        |
|                             |                          |                                             |                       |                           |                        |                                   |                              |                                  |                        |

*Bilden visar EB-nyckel 133 generation 2 med nya rader när den är sparad*

Förändringar som görs för att gälla mätningar som redan har fått energivärden kräver att mätningarna sparas om för att förändringen ska slå igenom.

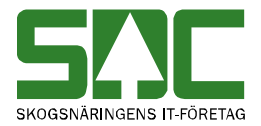

# <span id="page-16-0"></span>**5 Energiberäkningsförteckning**

I *energiberäkningsförteckningen* kan du lista dina EB-nycklar du har behörighet till. Gå in under *tjänster* i menyraden, välj *energiberäkningsregister* och *beräkningsnyckelförteckning.* 

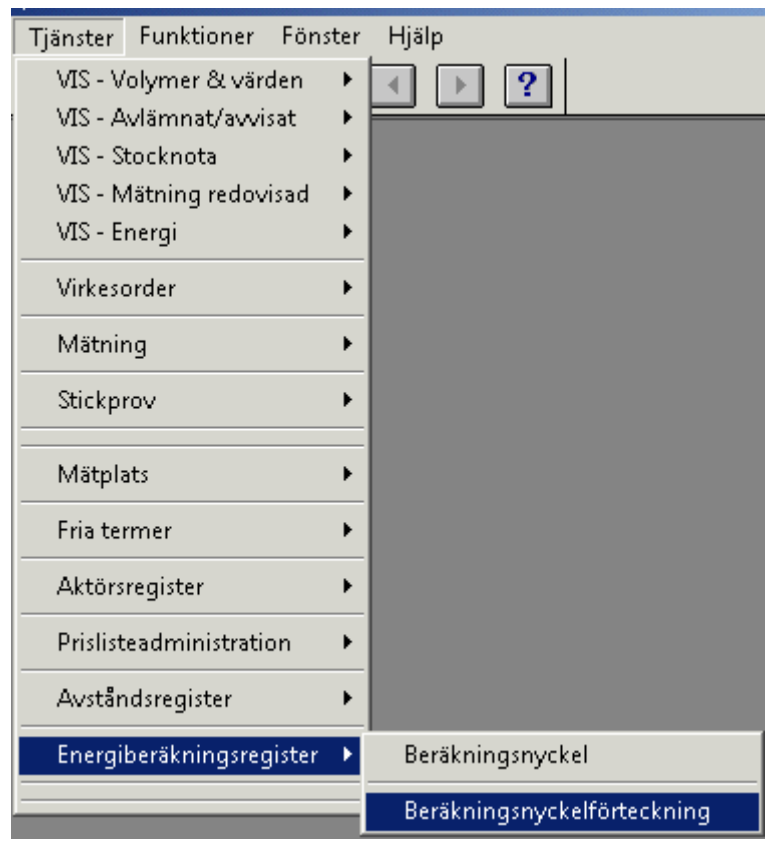

*Bilden visar hur man öppnar beräkningsnyckelförteckningen för att söka befintliga EBnycklar*

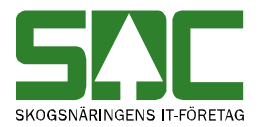

#### <span id="page-17-0"></span>**5.1 Urvalfliken**

Fyll i önskade urvalskriterier t.ex. huvudkod/internt nummer för ansvarig. Utför sökningen genom att trycka på knappen *utför* i verktygsfältet eller Ctrl+U.

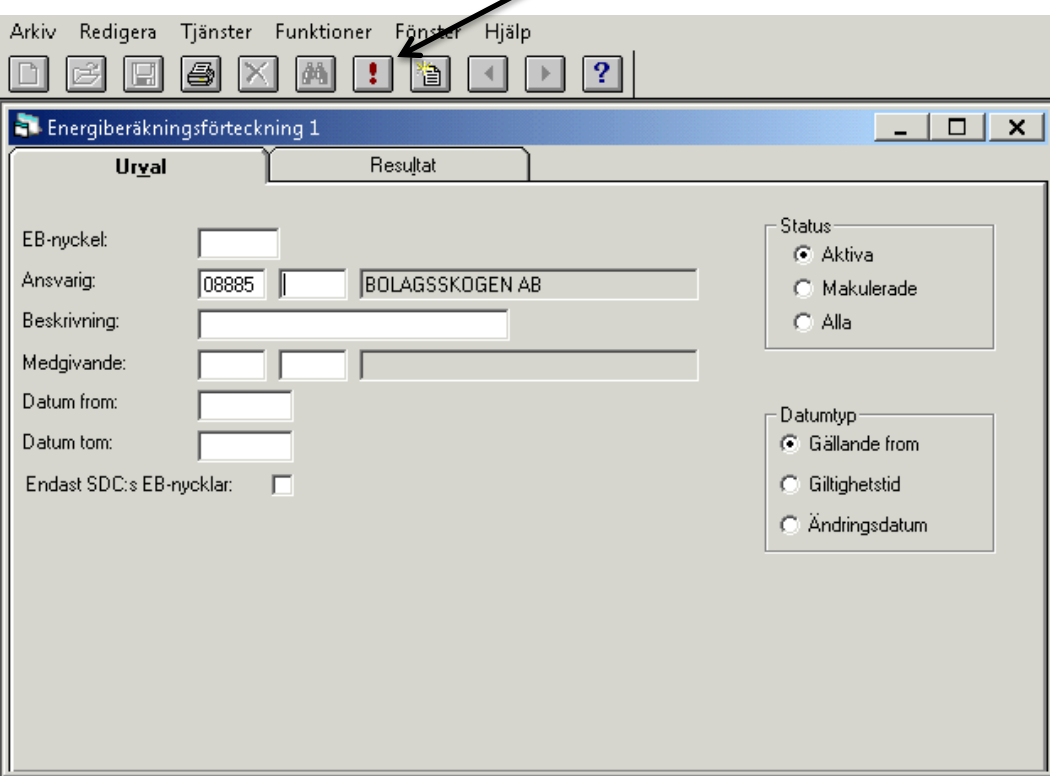

*Bilden visar att urvalet är ställt på ansvarig*

Även utan att skriva in din huvudkod listas alla de EB-nycklar som du är behörig till i *resultatfliken.*

#### <span id="page-17-1"></span>**5.2 Resultatfliken**

Resultat av sökningen ger alla EB-nycklar som angiven huvudkod. Genom att dubbelklicka på kolumnrubrikerna kan du ändra sorteringsordningen på ditt sökresultat.

| E. Energiberäkningsförteckning 1 |       |              |          |                 |            |           |               |                  |                      | □                        | × |
|----------------------------------|-------|--------------|----------|-----------------|------------|-----------|---------------|------------------|----------------------|--------------------------|---|
|                                  | Urval |              |          | <b>Resultat</b> |            |           |               |                  |                      |                          |   |
| Ansvarig: 08885                  |       |              |          |                 |            |           |               |                  | Antal träffar        |                          |   |
| EB-nuckel                        | Gen   | Beskrivning  | Ansvaria | Namn            | From datum | Tom datum | <b>Status</b> |                  | Ändrad av FÄndrDatum |                          |   |
| 133                              | 2     | Utbildning   | 08885    | BOLAGSSKOGEN AB | 20100801   |           | Aktiv         | SDCKAEL 20111109 |                      | EB-nyckel for utbildning |   |
| 134                              |       | Utbildning 2 | 08885    | BOLAGSSKOGEN AB | 20110101   |           | Aktiv         | SDCKAEL 20111109 |                      | Fliss värden             |   |
| 135                              |       | Utbildning 3 | 08885    | BOLAGSSKOGEN AB | 20110101   |           | Aktiv         | SDCKAEL 20111109 |                      | Sågverksflis             |   |

*Bilden visar resultatfliken efter sökning enligt urval*

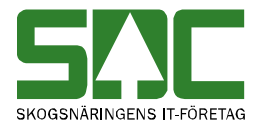

Det går att öppna en EB-nyckel som finns i resultatfliken. Markera aktuell rad och tryck sedan på knappen *öppna* i verktygsfältet eller dubbelklicka på raden. När du öppnar en EB-nyckel från resultatfliken kan du sedan bläddra dig igenom de EB-nycklarna som sökningen gav svar på via pil-knapparna i verktygsfältet.

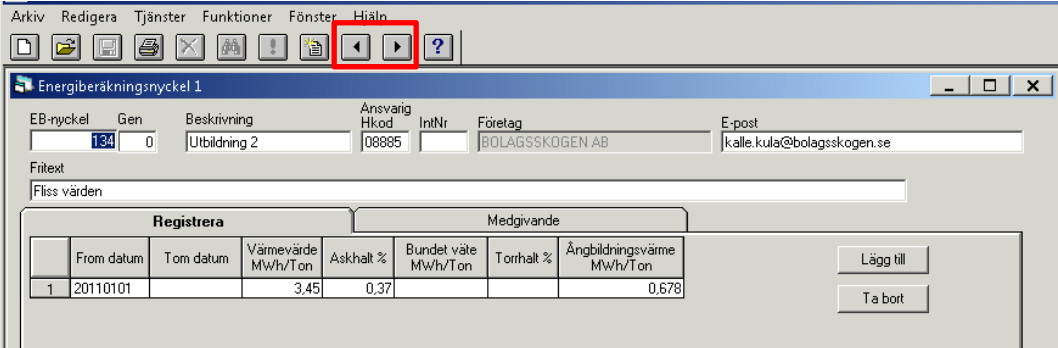

*Bilden visar att man kan bläddra mellan postern från resultatfliken med hjälp av pilarna*

Om en meddelanderuta visas med beskedet inga träffar, kontrollera att du har angett rätt uppgifter. Får du felmeddelandet att behörighet saknas för att se resultatet, ta kontakt med EB-nyckelansvarig eller SDCs kundtjänst.

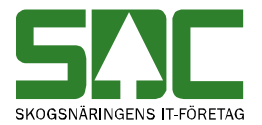

#### <span id="page-19-0"></span>**5.3 Se enskild EB-nyckel via Energiberäkningsförteckningen**

Vet du redan vilken EB-nyckel som du vill titta på via förteckningen så kan du ange nyckelns identitet i EB-nyckel fältet. Utför sökningen genom att trycka på knappen *utför* i verktygsfältet eller Ctrl+U.

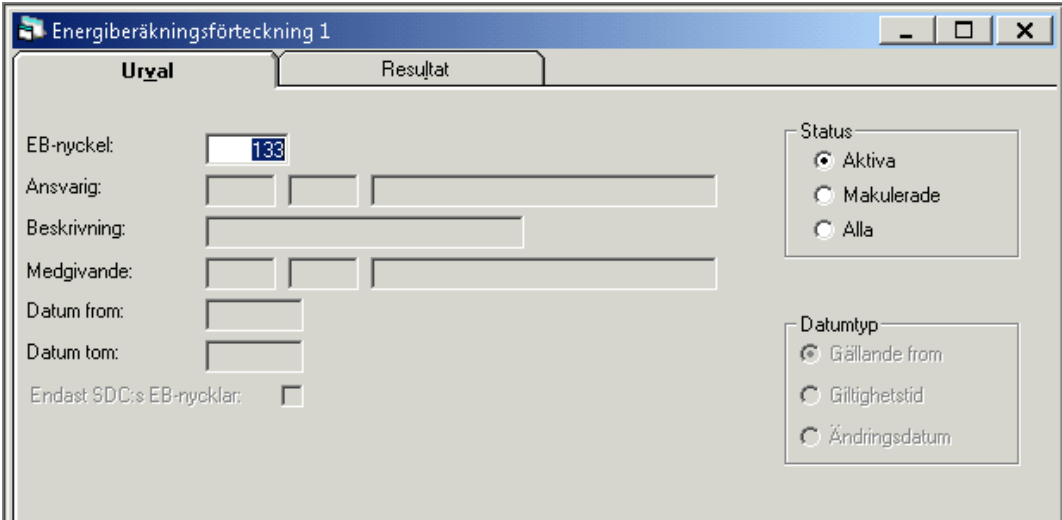

*Bilden visar hur man söker på enskild nyckel i förteckningen* .

I resultatfliken visas nu alla generationer för den angivna nyckeln. Genom att dubbelklicka på kolumnrubrikerna kan du ändra sorteringsordningen på ditt sökresultat.

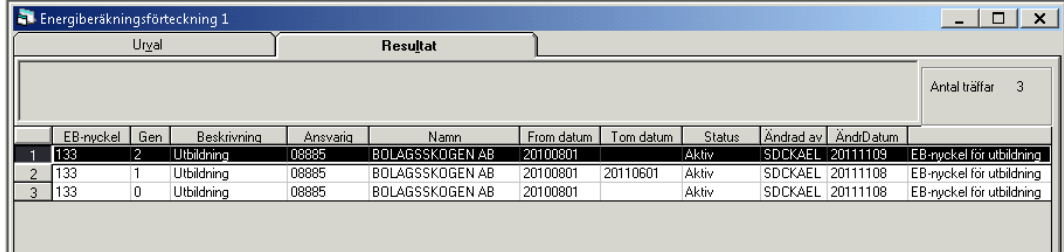

*Bilden visar resultatet efter sökning på enskild EB-nyckel via förteckning, alla generationer listas*

I visningen av en specifik EB-nyckel kan du se vem som senast ändrade nyckeln i fältet Ändrad av och ÄndrDatum.

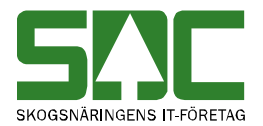

# <span id="page-20-0"></span>**6 Regelverk för energiberäkning med EB-nyckel**

#### <span id="page-20-1"></span>**6.1 Prioriteringsordning**

Om det finns flera olika uppgifter för energiberäkning gäller följande prioritering:

- 1. EB-nyckel
- 2. Formel i virkesorder
- 3. Mätningens uppgift, t ex från ett lokalt bränsleregister
- 4. Kollektivbeskrivning

Fr o m 2013-08-01 godkänns enbart energiberäkning via EB-nyckel.

#### <span id="page-20-2"></span>**6.2 Retroaktiv energiberäkning**

Vid önskemål om uppdaterad energiberäkning av redan godkända mätningar krävs det att dessa mätningar sparas om i VIOL vilket leder till en ny generation av mätningen. Mätningens mätdatum styr vilken rad i din EB-nyckel som blir använd i den nya energiberäkningen. Värden på denna rad ska därför först uppdateras med nya värden.

Mest troligt är att nya värden används framåtriktat för nya mätningar. Därmed blir mätningarna intakta på sin ursprungliga generation, Gen0.

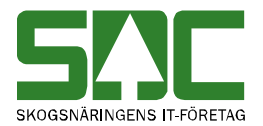

## <span id="page-21-0"></span>**7 Referens i virkesorder**

På fliken *mätinformation* i virkesorder registrerar du vilken EB-nyckel du vill använda i fältet EB-nyckel. EB-Klartext hämtas när virkesorder sparats.

|                                                                                                    | Virkesorder Företag 1                      |    |      |                      |      |                |                       |                 |                 |                    | $\times$ |  |
|----------------------------------------------------------------------------------------------------|--------------------------------------------|----|------|----------------------|------|----------------|-----------------------|-----------------|-----------------|--------------------|----------|--|
| UTBILDNING NYA MÄTPL<br>Virkesorder: 81657684<br> 08990  00000<br>Generation: $ 13 - \mathbf{v} $<br>Virkesorderansvarig: |                                            |    |      |                      |      |                |                       |                 |                 |                    |          |  |
|                                                                                                    | Förstaledskontrakt<br>Transportinformation |    |      |                      |      |                | <b>Mätinformation</b> |                 | Affärsledskedja |                    | Allmänt  |  |
|                                                                                                    |                                            |    |      |                      |      |                |                       |                 |                 |                    |          |  |
|                                                                                                    | "Status   Radn                             |    | SSTE | Sortiment            | *Msl | *Mottagare     | *Mottpl               | Mottpl klartext | EB-Ny           | <b>EB-Klartext</b> |          |  |
|                                                                                                    |                                            | 00 |      |                      | 55   | 89982-         |                       | 398990 MST988   |                 |                    |          |  |
|                                                                                                    |                                            | 01 | 1000 | MAV Barrträd         |      | ٠              |                       |                 |                 |                    |          |  |
|                                                                                                    |                                            | 02 | 1030 | MAV Lövträd          |      | ٠              |                       |                 | 133             | <b>Utbildning</b>  |          |  |
|                                                                                                    |                                            | 03 | 0110 | SÅGT Tall            | 35   | ۰              |                       |                 |                 |                    |          |  |
|                                                                                                    |                                            | 04 | 0120 | SÅGT Gran            |      | ۰              |                       |                 | 135             | Utbildning 3       |          |  |
|                                                                                                    |                                            | 05 | 5000 | Bränsleved Barr      |      | 89982-00000    |                       |                 |                 |                    |          |  |
|                                                                                                    |                                            | 06 | 8090 | Sågspån Barr och     |      | $\blacksquare$ |                       |                 | 134             | Utbildning 2       |          |  |
|                                                                                                    |                                            | 07 | 1030 | MAV Lövträd          |      | 89982-00000    |                       |                 |                 |                    |          |  |
|                                                                                                    |                                            | 08 | 6590 | Träddelsflis Barr ol |      |                |                       |                 | 133             | <b>Utbildning</b>  |          |  |
|                                                                                                    |                                            | 09 | 7000 | Sågverksflis Barr    |      | 89982-00000    |                       |                 |                 |                    |          |  |

*Bilden visar hur man anger EB-nyckel i virkesorder*

### <span id="page-21-1"></span>**8 Virkesorderförteckning**

I virkesorderförteckning finns möjlighet att söka fram alla virkesorder som innehåller en specifik EB-nyckel.

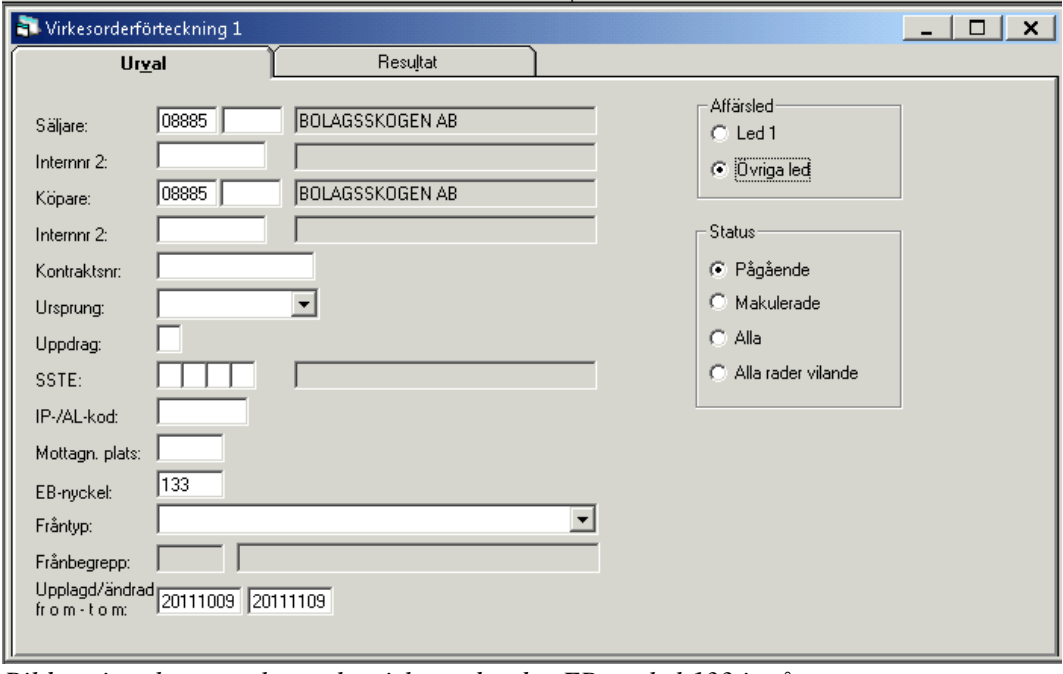

*Bilden visar hur man kan söka virkesorder där EB-nyckel 133 ingår*

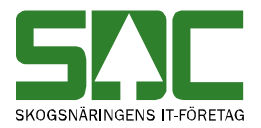

.

# <span id="page-22-0"></span>**9 Behörighet**

Behörighet till *energiberäkningsregistret* beställs via SDC kundtjänst. Behörighet kan tilldelas i två nivåer – *Visa* eller *Administrera.* Medgivande för en annan part att administrera din EB-nyckel tilldelas i Viol via medgivandefliken av ansvarig för EB-nyckeln.